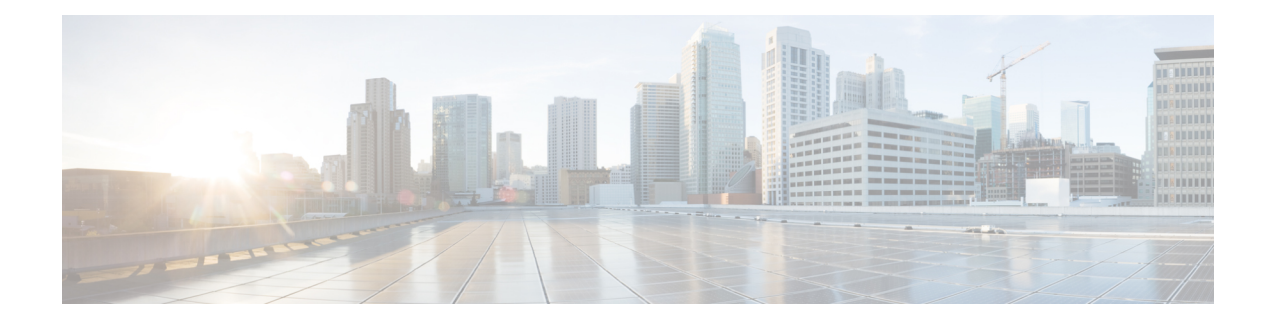

# **Gerenciar chamadas de voz**

Você pode usar a área de trabalho para receber, responder e fazer as chamadas dos clientes, dependendo das permissões atribuídas a você pelo administrador.

- Atender uma chamada, na página 1
- Variáveis de dados associadas a chamadas, na página 3
- Colocar em espera e retomar uma chamada, na página 4
- Gravar uma chamada de voz, na página 5
- Transferir uma chamada, na página 5
- Iniciar uma chamada de consulta, na página 7
- Efetuar uma chamada de discagem externa, na página 13
- Efetuar uma chamada de campanha de visualização de saída, na página 17
- Finalizar uma chamada, na página 18

# **Atender uma chamada**

Você pode receber uma chamada do cliente se o administrador fornecer as permissões necessárias. Quando você recebe uma chamada de um cliente (chamada de entrada), opop-over de conexão é seguida pelo pop-over

de solicitação de contato.O pop-over de solicitação de contato exibe o rótulo Chamada recebida, o ícone (Chamada recebida), as variáveis configuradas pelo administrador e um temporizador que indica o tempo decorrido desde que a chamada foi recebida. O status da chamada recebida é exibido como Chamando.A

solicitação de contato (popover) exibe a etiqueta Chamada recebida, o ícone (Chamada recebida), o número do telefone do cliente, o DNIS (serviço de identificação de número discado), o nome da fila que encaminha a chamada para você e um temporizador que indica o tempo decorrido desde que você recebeu a chamada. O status da chamada recebida é exibido como Chamando.

Se você não atender a chamada dentro do tempo máximo disponível, a chamada será retornada à fila e o sistema alterará seu estado para **RONA**. Um popover é exibido com opções para alterar seu estado para Disponível ou Ocioso. Para obter mais informações sobre popover RONA, consulte Estados de [disponibilidade](webexcc_b_20-desktop-user-guide_chapter1.pdf#nameddest=unique_13) do [agente.](webexcc_b_20-desktop-user-guide_chapter1.pdf#nameddest=unique_13)

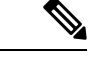

#### **Observação**

Quando estiver no estado **RONA**, você não poderá receber nenhuma chamada. Para receber solicitações de qualquer canal de mídia que inclua novas chamadas de voz, você deve alterar seu estado de **RONA** para **Disponível** manualmente.

Para atender uma chamada:

#### **Antes de Iniciar**

Você deve estar no estado **Disponível** para aceitar chamadas do cliente.

#### **Procedimento**

- **Etapa 1** Ao receber uma solicitação de chamada na área de trabalho, use o telefone físico para respondê-la. O cronômetro é iniciado e o painel Controle de interação é exibido.
- **Etapa 2** Você pode executar as seguintes tarefas no painel Controle de interação enquanto estiver processando uma chamada:
	- Atualize as variáveis associadas à chamada. Para obter mais informações, consulte Editar variáveis de dados associadas a chamadas, na página 3.
	- Coloque em espera e retome a chamada ativa. Para obter mais informações, consulte Colocar em espera e retomar uma chamada, na página 4.
	- Registre e pause a gravação de chamada de voz. Para obter mais informações, consulte Gravar uma chamada de voz, na página 5.
	- Transfira uma chamada para uma fila, um agente ou um número de discagem.Para obter maisinformações, consulte Transferir uma chamada, na página 5.
	- Inicie uma chamada de consulta para uma fila, um agente ou um número de discagem. Para obter mais informações, consulte Iniciar uma chamada de consulta, na página 7.
	- Inicie uma comunicação tripla entre você, o cliente e outro agente.Para obter maisinformações, consulte Iniciar uma chamada de conferência, na página 11.
- **Etapa 3** Clique em **Finalizar**. Para obter mais informações, consulte Finalizar uma chamada, na página 18.

# **Retorno de chamada**

Os clientes podem optar por receber um retorno de chamada usando uma IVR (unidade de resposta audível) chamando ou usando um chatbot (agente virtual) de uma central de atendimento.

Um cliente pode optar por receber um retorno de chamada de cortesia em vez de esperar na fila da central de contatos para que um agente atenda a chamada.

As solicitações de callback são enviadas para o sistema Webex Contact Center. Quando um agente está disponível, o sistema inicia um retorno de chamada para o cliente. O cliente pode ser receber a opção de retorno de chamada durante o horário de pico ou fora do horário de trabalho da central de contato.

As solicitações de retorno de chamada são roteadas para você como uma solicitação de chamada de entrada. O pop-over de solicitação de contato de retorno de chamada exibe a etiqueta de Retorno de chamada, o ícone

(Retorno de chamada), número de telefone do cliente, DNIS(serviço de identificação de número discado), a fila que roteou a chamada para você e um temporizador indicando o tempo decorrido desde que você recebeu a chamada. O status da chamada recebida é exibido como Chamando.

Se o ciente aceitar a chamada, você estará conectado ao cliente e o painel Controle de interação será exibido. Para obter mais informações sobre as tarefas que você pode executar quando está tratando uma chamada, consulte Atender uma [chamada.](https://www.cisco.com/c/en/us/td/docs/voice_ip_comm/cust_contact/contact_center/webexcc/desktop_20/webexcc_b_20-desktop-user-guide/webexcc_b_30-cisco-webex-contact-center-agent_chapter_010.html#task_52D1568B73EDA3CBDAB8CCD96E8D167A)

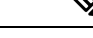

**Observação**

• Se o cliente não atender a chamada, a chamada será devolvida à fila.

• Se a central de contatos tiver atingido o limite máximo de chamadas simultâneas definido para o data center ou o locatário, você não poderá fazer mais chamadas e os códigos de razão correspondentes serão exibidos em Área de Trabalho do Agente. Para obter mais informações sobre o limite máximo de chamadas simultâneas, consulte Efetuar uma chamada de discagem externa, na página 13.

# **Variáveis de dados associadas a chamadas**

As variáveis de dados associados a chamada (CAD) permitem que o administrador colete dados de chamadas, como um número de caso ou qualquer código de ação do cliente. No Editor de fluxo, o administrador configura as variáveis, os rótulos das variáveis e a ordem em que elas devem aparecer no painel Controle de interação. Um máximo de 30 variáveis é exibido no painel Controle de interação. Durante uma chamada, é possível editar as variáveis de CAD se o administrador configurar as variáveis de CAD como editáveis. Para obter mais informações, consulte Editar variáveis de dados associadas a chamadas, na página 3.

O administrador marca as variáveis que contêm informações confidenciais, como informações de identificação

pessoal (PII) e dados da sua organização, como seguras. Se a variável for marcada como segura, o ícone (**Variável segura**) será exibido ao lado do nome do campo no painel Controle de interação.

# **Editar variáveis de dados associadas a chamadas**

Você pode editar uma ou mais variável CAD usando o painel Controle de interação.

## **Antes de Iniciar**

Você deve ter aceitado a solicitação de chamada. Para obter mais informações, consulte Atender uma chamada, na página 1.

### **Procedimento**

**Etapa 1** Clique dentro da caixa de texto de um campo editável e insira um valor apropriado. Por exemplo, insira um número de caso ou um código de ação.

**Observação** Você pode inserir ou colar, no máximo, 256 caracteres para um valor de variável de CAD.

- É possível fazer o seguinte:
	- Para alterar um valor existente, selecione o valor e substitua-o por um novo valor.
	- Para copiar uma variável CAD, passe o ponteiro do mouse sobre ele e clique em  $\Box$ .
- Para selecionar data e hora, clique no ícone (**selecionador de data** ) ou clique no campo.
- Ao consultar ou transferir uma chamada, se vários agentes editarem o mesmo valor de variável CAD ao mesmo tempo, as alterações que são salvas primeiro serão exibidas e o outro agente será notificado com uma mensagem. Por exemplo, considere que dois agentes (agente A e agente B) editem a mesma variável CAD ao mesmo tempo e o agente A salva o valor. Em seguida, o valor inserido pelo agente B é substituído e o agente B é notificado com uma mensagem. **Observação**
	- Ao editar uma variável CAD correspondente a data e hora, siga o padrão internacional suportado para salvar o valor da variável.
- **Etapa 2** Depois de editar os valores da variável CAD conforme necessário, clique em **Salvar**.

Se você tentar navegar sem salvar as alterações nos valores de variáveis do CAD, será alertado por uma mensagem.

• Pode haver um atraso para o sistema exibir os valores de variáveis CAD atualizados, com base na configuração de roteamento ou nos eventos do designer de fluxo. Salvar os valores da variável do CAD está sujeito à disponibilidade da rede e a outras considerações operacionais. **Observação**

Clique em **Reverter** para recuperar as configurações salvas anteriormente.

# **Colocar em espera e retomar uma chamada**

Você pode colocar o cliente em espera para que possa consultar outro agente ou pesquisar informações adicionais do cliente.

Para colocar uma chamada em espera:

## **Antes de Iniciar**

Você deve ter aceitado a solicitação de chamada. Para obter mais informações, consulte Atender uma chamada, na página 1.

### **Procedimento**

**Etapa 1** Clique em **Espera**. O estado **Chamada em espera** é exibido ao lado do temporizador. O botão **Finalizar** é desativado.

**Etapa 2** Clique em **Retomar** para obter uma chamada em espera.

**Observação** Quando você faz consultoria com outro agente, sua chamada com o cliente é colocada em espera automaticamente. Quando você tira o cliente do estado de espera, o agente de consultoria é colocado automaticamente em espera. Não é possível colocar as duas chamadas em espera simultaneamente. Para obter mais informações sobre consultoria com outro agente, consulte Iniciar uma chamada de consulta, na página 7.

# **Gravar uma chamada de voz**

Sua chamada com o cliente será gravada apenas se o administrador tiver ativado as gravações de chamada para você.

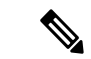

**Observação**

Se o administrador tiver ativado o recurso Proteção de privacidade para sua empresa, você pode pausar uma gravação de chamada enquanto obtém informações confidenciais, como informações de cartão de crédito do cliente. Seu supervisor o instrui com relação a quando pausar a gravação.

Para pausar e retomar a gravação de uma chamada:

#### **Antes de Iniciar**

Você deve ter aceitado a solicitação de chamada. Para obter mais informações, consulte Atender uma chamada, na página 1.

#### **Procedimento**

**Etapa 1** Clique em **Pausar gravação** para pausar a gravação de uma chamada ativa.

O administrador especifica a duração na qual a área de trabalho pausa a gravação de chamada. Depois que o tempo tiver decorrido, o desktop será automaticamente retomado.

**Observação** O ícone  $\bullet$  indica se uma gravação está em andamento.

**Etapa 2** (Opcional) Clique em **Iniciar gravação** para retomar manualmente a gravação em qualquer momento.

# **Transferir uma chamada**

Se não for possível resolver uma consulta de cliente e desejar escalonar a chamada (de entrada ou saída), você poderá transferir a chamada para outro agente ou supervisor.

Para transferir uma chamada ativa para uma fila, um agente, um ponto de entrada ou um número de discagem:

### **Antes de Iniciar**

Você deve ter aceitado a solicitação de chamada. Para obter mais informações, consulte Atender uma chamada, na página 1.

### **Procedimento**

#### **Etapa 1** Clique em **Transferir**.

A caixa de diálogo **Transferir solicitação** é exibida.

**Etapa 2** É possível transferir uma chamada ativa para uma fila, um agente, um ponto de entrada ou um número de discagem. Ao escolher uma fila, agente ou número de discagem, considere o seguinte:

> • **Agente**: Você pode selecionar um agente na lista suspensa ou usar o campo de pesquisa para filtrar a lista. A lista suspensa exibe os nomes dos agentes disponíveis. O nome do agente é precedido por um ícone verde. Para obter mais informações, consulte Estados de [disponibilidade](webexcc_b_20-desktop-user-guide_chapter1.pdf#nameddest=unique_13) do agente.

Antes de transferir uma chamada para um agente, você deve considerar o seguinte: **Observação**

- Não é possível transferir uma chamada para um agente que esteja no estado **Conclusão**.
- Durante uma transferência oculta, o agente de destino (um agente que recebe a chamada) deve estar no estado **Disponível**. A chamada será abandonada se o agente de destino não aceitá-la.
- **Fila**: você pode selecionar o ponto de entrada ou a fila que deseja na lista suspensa ou usar o campo de pesquisa para filtrar a lista. A lista suspensa exibe as filas e os pontos de entrada que estão disponíveis para transferir a chamada.

O administrador define os fluxos de trabalho, as filas e os pontos de entrada com base nos seus requisitos organizacionais. Ao transferir a chamada para um ponto de entrada, você poderá transferir a chamada para um ponto de entrada associado ao fluxo de trabalho atual ou a um fluxo de trabalho diferente. Por exemplo, considere que você está interagindo com o cliente em uma consulta de cartão de débito e que o cliente pretende obter detalhes de cartão de crédito. Agora você pode transferir a chamada do fluxo de trabalho do cartão de débito para o fluxo de trabalho do cartão de crédito.

Quando a chamada é transferida para um ponto de entrada, as variáveis CAD com o mesmo nome e tipo de dados são postergadas para o novo fluxo de trabalho. Por exemplo, considere que você transferiu a chamada do flow1 (cartão EP\_Debit) para flow2 (cartão EP\_Credit) e flow2 (cartão EP\_Credit) é o fluxo de trabalho ativo:

- Variáveis de CAD com o mesmo tipo de dados: se flow1 e flow2 tiverem uma variável CAD **customerID** de tipo Inteiro, o valor da variável de CAD **customerID** será copiado de flow1 para flow2.
- Variáveis de CAD com diferentes tipos de dados: se flow1 e flow2 tiverem uma variável CAD **var1** com tipo de dados Inteiro em flow1 e String em flow2, **var1** não será transportado de flow1 para flow2.
- Variáveis CAD com atualizações dinâmicas (como saldo de conta): se flow1 e flow2 tiverem uma variável CAD **acBalance** do tipo Inteiro, e atividades como **Definir variável** que atualizam dinamicamente o valor da variável, **acBalance** no flow2 terá o novo valor.
- **Observação** Quando uma chamada é transferida para um ponto de entrada, a chamada não pode ser roteada de volta para você.

• **Número de discagem**: Você pode inserir um número ou nome, selecionar um número ou nome na lista suspensa ou usar o campo de pesquisa para filtrar a lista. A lista suspensa exibe o seu catálogo de endereços corporativo. Os nomes são listados juntamente com os números da lista de endereços.

O Área de Trabalho do Agente suporta apenas os caracteres especiais + (mais), # (hash),  $*$  (asterisco) e : (dois pontos) no campo **Número de discagem**. Se você copiar um número com caracteres especiais no campo **Número de discagem**, o Área de Trabalho do Agente manterá apenas os caracteres especiais suportados e removerá todos os outros caracteres especiais antes de permitir que você transfira uma chamada.

- O Área de Trabalho do Agente valida o formato do número de discagem que você digitar. O número de discagem pode conter 3-14 dígitos e os caracteres especiais suportados. **Observação**
	- O número de discagem é compatível com os seguintes formatos:
		- Formato dos EUA: + [Código do país] [Código de área] [Número de telefone de sete dígitos]

Por exemplo, +12015532447

• Formato de número E.164: [+] [Código do país] [Número]

Por exemplo, +11234567890

• Formato DDI (discagem direta internacional): [DDI] [Código do país] [Número]

Por exemplo, 01161123456789

- Ao iniciar uma transferência oculta, não use um número de ponto de entrada como o número de discagem.
- **Etapa 3** (Opcional) Clique no ícone  $\tilde{G}$  (**Atualizar a lista**) para recuperar a lista mais recente de agentes, filas e números de discagem.

A lista recuperada exibe os estados de disponibilidade do agente atual.

## **Etapa 4** Clique em **Transferir**.

A solicitação de transferência é iniciada e a caixa de diálogo **Motivos de conclusão** é exibida. Para obter mais informações, consulte Aplicar um motivo de [encerramento.](webexcc_b_20-desktop-user-guide_chapter2.pdf#nameddest=unique_78)

Se desejar transferir a chamada imediatamente (transferência oculta),selecione **Agente** ou **Número Observação de discagem** e clique em **Transferir**. A chamada é atendida por qualquer agente disponível.

# **Iniciar uma chamada de consulta**

Você pode iniciar uma chamada de consulta com outro agente enquanto estiver em uma chamada ativa com um cliente.

### **Antes de Iniciar**

Você deve estar em uma chamada ativa com um cliente. Para obter mais informações, consulte Atender uma chamada, na página 1.

#### **Procedimento**

#### **Etapa 1** Clique em **Consultar**.

A caixa de diálogo **Solicitação de consulta** é exibida.

Para interagir com outro agente, recomenda-se iniciar uma chamada de consulta usando a caixa de **Observação** diálogo **Consultar Solicitação** em Área de Trabalho do Agente, em vez de usar um dispositivo telefônico (hardphone ou softphone).

#### **Etapa 2** Escolha uma das seguintes opções:

- **Agente**: você pode selecionar um agente na lista suspensa ou usar o campo de pesquisa para filtrar a lista. A lista suspensa exibe o nome dos agentes que estão disponíveis para consultar a chamada. O nome do agente é precedido por um ícone colorido que indica o estado de disponibilidade atual. Por exemplo, o estado **Disponível** é precedido por um ícone verde. Para obter mais informações, consulte [Estados](webexcc_b_20-desktop-user-guide_chapter1.pdf#nameddest=unique_13) de [disponibilidade](webexcc_b_20-desktop-user-guide_chapter1.pdf#nameddest=unique_13) do agente.
- **Fila**: Você pode selecionar a fila necessária na lista suspensa ou usar o campo Pesquisar para filtrar a lista. A lista suspensa exibe as filas que estão disponíveis para consultar a chamada.

**Observação** O sistema procura um agente disponível na fila selecionada. Se não desejar aguardar, clique em **Cancelar consulta** para cancelar a solicitação de consulta iniciada.

• **Número de discagem**: Você pode inserir um número ou nome, selecionar um número ou nome na lista suspensa ou usar o campo de pesquisa para filtrar a lista. A lista suspensa exibe o seu catálogo de endereços corporativo. Os nomes são listados juntamente com os números da lista de endereços.

O Área de Trabalho do Agente suporta apenas os caracteres especiais + (mais), # (hash), \* (asterisco) e : (dois pontos) no campo **Número de discagem**. Se você copiar um número com caracteres especiais para o campo **Número de discagem**, o Área de Trabalho do Agente manterá apenas os caracteres especiais suportados e removerá todos os outros caracteres especiais antes de iniciar uma chamada de consulta.

- O Área de Trabalho do Agente valida o formato do número de discagem que você digitar. O número de discagem pode conter 3-14 dígitos e os caracteres especiais suportados. **Observação**
	- O número de discagem é compatível com os seguintes formatos:
		- Formato dos EUA: + [Código do país] [Código de área] [Número de telefone de sete dígitos]

Por exemplo, +12015532447

• Formato de número E.164: [+] [Código do país] [Número]

Por exemplo, +11234567890

- Formato DDI (discagem direta internacional): [DDI] [Código do país] [Número] Por exemplo, 01161123456789
- Ao iniciar uma transferência oculta, não use um número de ponto de entrada como o número de discagem.
- **Etapa 3** (Opcional) Clique no ícone  $\mathbb{C}$  (**Atualizar a lista**) para recuperar a lista mais recente de agentes, filas, e números de discagem.

A lista recuperada exibe os estados de disponibilidade do agente atual.

#### **Etapa 4** Clique em **Consultar**.

- O estado **Consulta solicitada** é exibido ao lado do temporizador.
- A solicitação de chamada de consulta exibe no máximo nove variáveis no popover. Ou seja, as três variáveis padrão (nome do agente, DN do agente, equipe de agentes) e um máximo de seis variáveis configuradas pelo administrador. As três variáveis padrão referem-se ao agente que iniciou a chamada de consulta.
- Quando a solicitação de chamada de consulta é aceita por um agente, dois painéis Controle de interação são exibidos em sua área de trabalho junto com as variáveis.
	- Chamador (cliente): o painelControle de interação exibe os detalhes do cliente. O status é atualizado com base nas ações realizadas. Por exemplo, quando você está consultando com o agente, o status da chamada do cliente é **Chamada em espera**.
	- Agente consultado: o painel Controle de interação exibe detalhes do agente com quem você está se consultando (o agente que recebe a chamada de consulta). O status é atualizado com base nas ações realizadas. Por exemplo, quando você inicia a consultoria com o agente, o status muda para **Consultoria**. Você pode colocar o agente de consultoria em espera clicando em **Espera**. O status muda para **Consultoria em espera**. Para obter mais informações, consulte Colocar em espera e retomar uma chamada, na página 4.

O agente consultado pode sair da chamada clicando em **Sair da consulta**, e a chamada continua entre você e o cliente.

- **Etapa 5** (Opcional) Você pode fazer o seguinte enquanto estiver em uma chamada de consulta com outro agente:
	- Clique em **Retomar** para colocar o agente de consultoria em espera e retirar o cliente da espera. Para obter mais informações, consulte Colocar em espera e retomar uma chamada, na página 4.
- Clique em **Transferir** para transferir a chamada para o agente de consultoria. A solicitação de transferência é iniciada e a caixa de diálogo **Motivos de conclusão** é exibida. Para obter mais informações, consulte Transferir uma chamada, na página 5.
- Clique em **Conferência** para estabelecer uma comunicação tripla entre você, o cliente e o agente de consultoria. Para obter mais informações, consulte Iniciar uma chamada de conferência, na página 11.
- **Etapa 6** Clique em **Finalizar consulta**. A caixa de diálogo **Motivos de conclusão** é exibida. Para obter mais informações, consulte [Aplicar](webexcc_b_20-desktop-user-guide_chapter2.pdf#nameddest=unique_78) um motivo de [encerramento.](webexcc_b_20-desktop-user-guide_chapter2.pdf#nameddest=unique_78)

A tabela a seguir registra as ações que cada usuário pode executar durante uma chamada de consulta:

Agente 1: refere-se ao agente que inicia uma chamada de consulta.

Agente 2: refere-se ao agente que aceita a chamada de consulta.

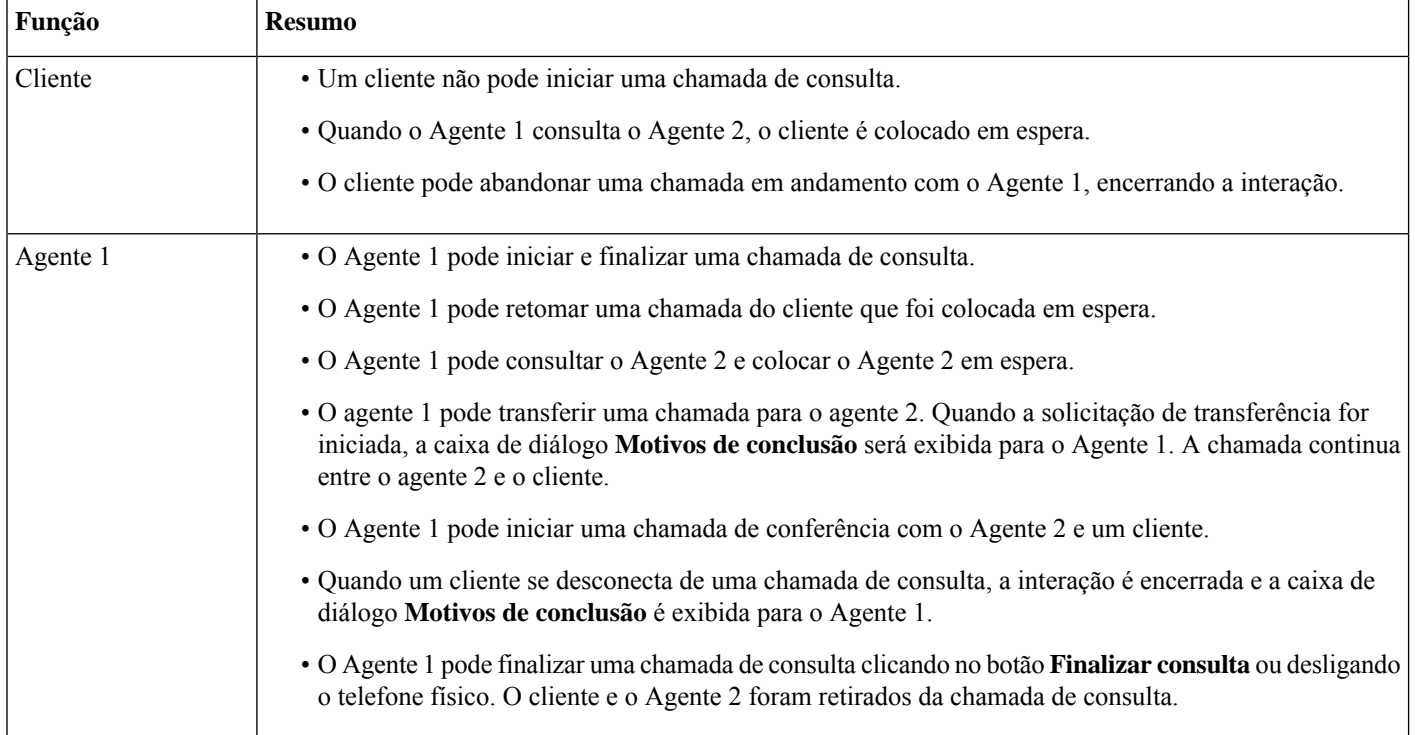

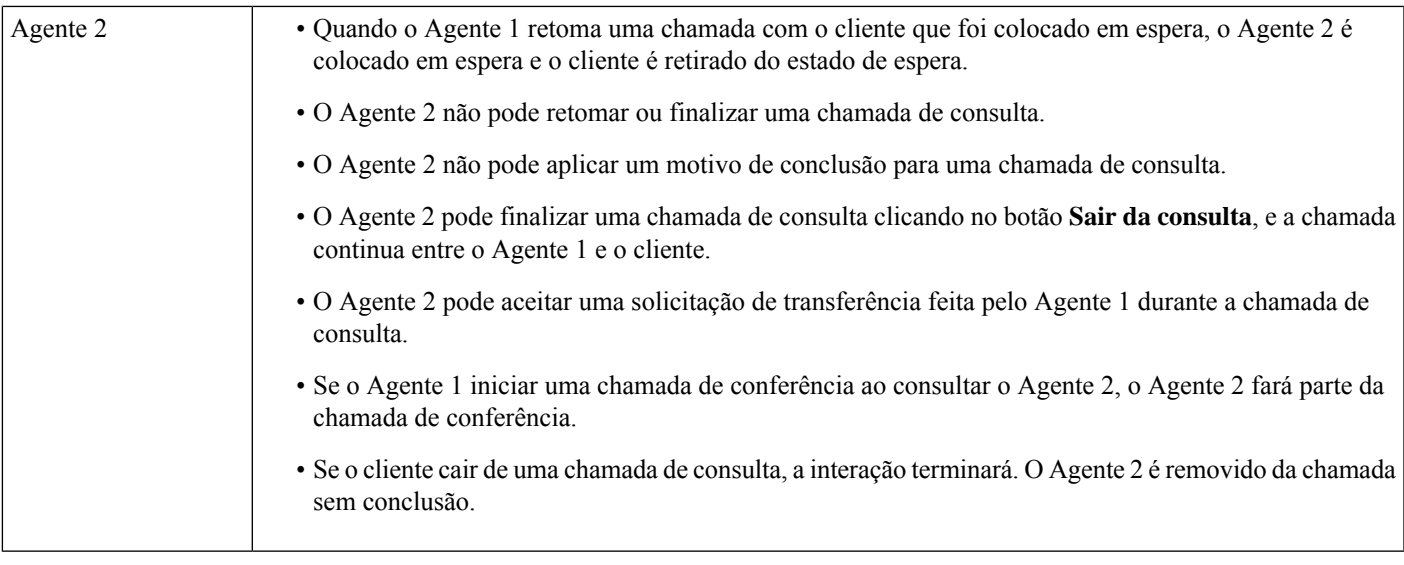

# **Iniciar uma chamada de conferência**

Para iniciar uma chamada de conferência de três vias entre você, o cliente e outro agente:

### **Antes de Iniciar**

Você deve ter iniciado uma chamada de consulta. Para obter mais informações, consulte Iniciar uma chamada de consulta, na página 7.

## **Procedimento**

**Etapa 1** Enquanto você estiver se consultando com outro agente, clique em **Conferência**. Para obter mais informações, consulte Iniciar uma chamada de consulta, na página 7.

> O ícone de **Conferência** é exibido ao lado do temporizador. O cliente é retirado do estado de espera e vocês podem se comunicar.

- Todas as variáveis da chamada de consulta foram transportadas para a chamada de conferência. As variáveis da chamada de conferência incluem o nome e o número de discagem do agente consultado. **Observação**
	- Clique em **Transferir** para transferir a chamada para o agente de consultoria. A solicitação de transferência é iniciada e a caixa de diálogo **Motivos de conclusão** é exibida. Para obter mais informações, consulte Transferir uma chamada, na página 5.
	- O agente consultado pode sair da chamada clicando em **Sair da conferência**, e a chamada continua entre você e o cliente.

## **Etapa 2** Clique em **Finalizar conferência**. A caixa de diálogo **Motivos de conclusão** é exibida. Para obter mais informações, consulte [Aplicar](webexcc_b_20-desktop-user-guide_chapter2.pdf#nameddest=unique_78) um motivo de [encerramento](webexcc_b_20-desktop-user-guide_chapter2.pdf#nameddest=unique_78).

A tabela a seguir registra as ações que cada usuário pode executar durante uma chamada de conferência:

Agente 1 — Refere-se ao agente que inicia uma chamada de conferência.

Agente 2 — Refere-se ao agente consultado que faz parte da chamada de conferência.

| Função   | <b>Resumo</b>                                                                                                    |
|----------|----------------------------------------------------------------------------------------------------|
| Cliente  | · Um cliente não pode iniciar uma chamada de conferência.                                                                                                    |
|          | · Quando o Agente 1 inicia uma chamada de conferência, o cliente é retirado do estado de espera. A<br>chamada continua entre o Agente 1, o Agente 2 e o cliente.                                                                           |
|          | • O cliente pode abandonar uma chamada em andamento com o Agente 1 e o Agente 2, encerrando a<br>interação.                                                                                                    |
|          | · Durante uma chamada de conferência, o cliente não pode ser colocado em espera.                                                                                                    |
| Agente 1 | · O Agente 1 pode iniciar e terminar uma chamada de conferência.                                                                                                    |
|          | • O Agente 1 pode iniciar uma chamada de conferência com o Agente 2 clicando no botão Conferência.                                                                                                    |
|          | · Durante uma chamada de conferência, o Agente 1 não pode colocar um cliente ou o Agente 2 em espera.                                                                                                    |
|          | · O Agente 1 pode transferir uma chamada para o Agente 2. Quando a solicitação de transferência for<br>iniciada, a caixa de diálogo Motivos de conclusão será exibida para o Agente 1. A chamada continua<br>entre o Agente 2 e o cliente. |
|          | · Quando um cliente se desconecta de uma chamada de conferência, a interação é encerrada e a caixa de<br>diálogo Motivos de conclusão é exibida para o Agente 1.                                                                           |
|          | · O Agente 1 pode finalizar uma chamada de conferência clicando no botão Finalizar conferência ou<br>desligando o telefone físico. O cliente e o Agente 2 foram retirados da chamada de conferência.                                       |
| Agente 2 | · O Agente 2 não pode finalizar uma chamada de conferência.                                                                                                    |
|          | • O Agente 2 não pode aplicar um motivo de conclusão para uma chamada de conferência.                                                                                                    |
|          | · O Agente 2 pode finalizar uma chamada de conferência clicando no botão Sair da conferência, e a<br>chamada continua entre o Agente 1 e o cliente.                                                                                        |
|          | · Se o Agente 1 iniciar uma chamada de conferência ao consultar o Agente 2, o Agente 2 fará parte da<br>chamada de conferência.                                                                                                    |
|          | · O Agente 2 pode aceitar uma solicitação de transferência feita durante a chamada de conferência pelo<br>Agente 1.                                                                                                    |
|          | · Se um cliente cair em uma chamada de conferência, a interação terminará. O Agente 2 é removido da<br>chamada sem conclusão.                                                                                                    |

# **Efetuar uma chamada de discagem externa**

Se o seu perfil estiver configurado para discagem, você poderá realizar uma discagem externa para o cliente. A configuração de discagem inclui configurar o plano de discagem, a lista de endereços ou ambos. As configurações do perfil do agente determinam o formato do número de telefone para o qual você pode discar. Por exemplo, você pode estar restrito a discar números de telefone específicos ou que comecem com códigos de área específicos.

Você pode efetuar uma chamada de discagem externa quando estiver no estado **Disponível** ou em qualquer estado **Ocioso**.

O ícone de **Chamada de saída** no cabeçalho horizontal está ativado com base nas configurações de perfil. Não é possível efetuar uma chamada de discagem externa quando você tiver ativa uma chamada de voz de entrada.

Para efetuar uma chamada de discagem:

## **Procedimento**

**Etapa 1** Clique no ícone  $\mathcal{L}$  (Chamada de discagem externa).

Se a central de contatos tiver atingido o limite máximo de chamadas simultâneas (recebidas e efetuadas) definido para o data center ou o locatário, você não poderá fazer mais chamadas. Os códigos de motivo correspondentes são exibidos no Desktop.

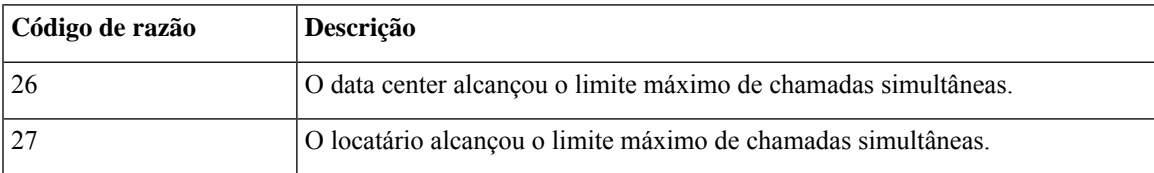

**Etapa 2** Escolha uma das seguintes opções:

- **Catálogo de endereços**: Você pode selecionar o contato necessário na lista suspensa ou usar o campo Pesquisar para filtrar a lista. Os contatos que aparecem na lista de endereços são da sua lista de endereços da empresa que é configurada pelo administrador.
- **Teclado**: Digite o número de telefone usando o teclado. Seu perfil de agente deve ter as permissões necessárias para discar um número usando o teclado.
- Não é possível usar um número de ramal para efetuar uma chamada de discagem externa. **Observação**
	- Não é possível usar um número de ponto de entrada como o número de discagem para efetuar uma chamada de discagem externa.
	- Você pode digitar o número de telefone nos seguintes formatos:
		- Formato dos EUA: + [Código do país] [Código de área] [Número de telefone de sete dígitos]

Por exemplo, +12015532447

• Formato de número E.164: [+] [Código do país] [Número]

Por exemplo, +11234567890

- Formato DDI (discagem direta internacional): [DDI] [Código do país] [Número] Por exemplo, 01161123456789
- O Desktop suporta apenas os caracteres especiais  $+$  (mais),  $\#$  (hash),  $*$  (asterisco) e : (dois pontos) no teclado de discagem. Se você copiar um número com caracteres especiais no teclado, o Desktop manterá apenas os caracteres especiais suportados e removerá todos os outros caracteres especiais antes de permitir que você faça uma chamada de discagem externa.
- **Etapa 3** (Opcional) Selecione um ANI de discagem externa na lista suspensa **Selecionar ANI de discagem externa**. Esse número é usado como seu número de chamador e é exibido no ID do chamador do cliente. A lista suspensa aparece na ordem alfabética.

Para remover o ANI de discagem externa selecionado, escolha o rótulo **Selecionar um ANI de saída** na lista suspensa.

- O administrador adiciona a lista de ANI de discagem externa ao seu perfil. **Observação**
	- Se você não selecionar um ANI de discagem externa, o ANI de discagem padrão de sua organização será usado como seu número de chamador. O ANI de discagem padrão é configurado pelo administrador.
- **Etapa 4** Clique em **Chamada** exibida ao lado do contato na lista de endereços ou na teclado.

Sua solicitação de chamada é enviada para o número de telefone que você especificou. O pop-over exibe o

rótulo de chamada de discagem externa, o  $\bullet$  o ícone (Discagem externa), o número de telefone da central de contatos, DNIS (serviço de identificação de número discado), a fila que roteou a chamada para você e um temporizador indicando o tempo decorrido desde que você recebeu a chamada. Se o recurso Finalizar chamada estiver habilitado pelo administrador, o botão **Cancelar** vai aparecer na solicitação do cartão de contato.

Você recebe uma chamada no seu telefone físico.

- **Observação** Se uma chamada de discagem externa falhar, o Desktop exibe mensagens de erro para os seguintes cenários:
	- Uma chamada de discagem externa que você discou não se conecta ao cliente. Por exemplo, devido a problemas de conectividade de chamada.
	- Você rejeita uma chamada de discagem externa. Por exemplo, quando você estiver ocupado com outra interação.
	- Um cliente desconecta uma chamada recebida. Por exemplo, o cliente cancela uma chamada recebida.
	- Um cliente não responde a uma chamada recebida.Por exemplo, a chamada toca ,mas o cliente não atende à chamada.
- **Etapa 5** Atenda à chamada em seu telefone físico e aguarde a resposta do cliente.

Quando o cliente responde à sua chamada, o temporizador é iniciado e o painel Controle de interação é exibido.

- **Etapa 6** Você pode executar as seguintes tarefas no painel Controle de interação enquanto estiver processando uma chamada:
	- Coloque em espera e retome a chamada ativa. Para obter mais informações, consulte Colocar em espera e retomar uma chamada, na página 4.
	- Registre e pause a gravação de chamada de voz. Para obter mais informações, consulte Gravar uma chamada de voz, na página 5.
	- Transfira uma chamada para uma fila, um agente ou um número de discagem.Para obter maisinformações, consulte Transferir uma chamada, na página 5.
		- **Observação** Se o administrador tiver ativado transferir para fila para uma chamada de discagem, você terá uma opção **Fila** na caixa de diálogo **Solicitação de transferência**. Senão, somente as opções **Agente** e **Número de discagem** estão disponíveis.
	- Inicie uma chamada de consulta para uma fila, um agente ou um número de discagem. Para obter mais informações, consulte Iniciar uma chamada de consulta, na página 7.

### **Etapa 7** Clique em **Finalizar**.

A caixa de diálogo **Motivos de conclusão** é exibida. Para obter mais informações, consulte [Aplicar](webexcc_b_20-desktop-user-guide_chapter2.pdf#nameddest=unique_78) um motivo de [encerramento](webexcc_b_20-desktop-user-guide_chapter2.pdf#nameddest=unique_78).

Quando a chamada de saída é encerrada, o status de sua disponibilidade muda de acordo com a configuração definida pelo administrador. Se o administrador tiver definido o **Agente disponível após a discagem** como *Sim*, depois que uma chamada de saída for encerrada, seu status será definido como **Disponível** mesmo se você tiver feito a chamada de saída no estado **Ocioso**.

Quando você faz uma chamada de discagem externa no estado **Disponível**, há um breve período **Observação** onde você pode receber uma chamada enquanto a chamada de discagem externa está sendo iniciada.

Nesse caso, a chamada de discagem externa será malsucedida com uma mensagem de erro.

# **EfetuarumachamadadediscagemexternadeHistóricodeinteraçãodoagente**

Para efetuar uma chamada de discagem do painel Histórico de interação do agente:

#### **Antes de Iniciar**

Você deve aplicar uma razão de encerramento para uma chamada de voz. O painel Histórico de interação do agente exibe suas comunicações de chamada de voz anteriores com um cliente nas guias **Tudo** e **Chamadas**.

#### **Procedimento**

**Etapa 1** No painel Histórico de interação do agente, selecione a guia **Tudo** ou a guia **Chamadas**.

**Etapa 2** Passe o ponteiro do mouse sobre o número de telefone do contato para o qual deseja ligar e selecione **Clicar para Ligar**.

- Você não pode fazer uma nova chamada do painel Histórico de interação do agente enquanto estiver em uma chamada ativa. **Observação**
	- Você pode editar o número de telefone antes de fazer a chamada, se necessário. Para editar,

clique no ícone (**Editar antesde chamar**) e edite o número de telefone exibido no **Teclado de discagem** e, em seguida, clique em **Chamar**.

Sua solicitação de chamada é enviada para o número de telefone que você especificou. O pop-over exibe o

rótulo de chamada de discagem externa, o  $\bullet$  o ícone (Discagem externa), o número de telefone da central de contatos, DNIS (serviço de identificação de número discado), a fila que roteou a chamada para você e um temporizador indicando o tempo decorrido desde que você recebeu a chamada. Se o recurso Finalizar chamada estiver habilitado pelo administrador, o botão **Cancelar** vai aparecer na solicitação do cartão de contato.

Você recebe uma chamada no seu telefone físico.

- Observação Se uma chamada de discagem externa falhar, o Desktop exibe mensagens de erro para os seguintes cenários:
	- Uma chamada de discagem externa que você discou não se conecta ao cliente. Por exemplo, devido a problemas de conectividade de chamada.
	- Você rejeita uma chamada de discagem externa. Por exemplo, quando você estiver ocupado com outra interação.
	- Um cliente desconecta uma chamada recebida. Por exemplo, o cliente cancela uma chamada recebida.
	- Um cliente não responde a uma chamada recebida.Por exemplo, a chamada toca ,mas o cliente não atende à chamada.

**Etapa 3** Atenda à chamada em seu telefone físico e aguarde a resposta do cliente.

Quando o cliente responde à sua chamada, o temporizador é iniciado e o painel Controle de interação é exibido.

Para obter mais informações sobre as tarefas a serem executadas no painel Controle de interação quando você está tratando uma chamada, consulte Efetuar uma chamada de discagem externa, na página 13.

#### **Etapa 4** Clique em **Finalizar**.

A caixa de diálogo **Motivosde conclusão** é exibida.Para obter maisinformações, consulte [Aplicar](webexcc_b_20-desktop-user-guide_chapter2.pdf#nameddest=unique_78) um motivo de [encerramento](webexcc_b_20-desktop-user-guide_chapter2.pdf#nameddest=unique_78).

# **Efetuar uma chamada de campanha de visualização de saída**

O administrador cria campanhas, configura o modo de discagem (visualização ) e atribui uma equipe à

campanha. Se você fizer parte da equipe para a qual as campanhas são designadas, o **ícone (contato da campanha** ) será exibido no cabeçalho horizontale você poderá efetuar uma chamada de campanha de exibição de saída.

Você pode exibir as informações de contato do cliente antes de fazer a chamada de campanha.

Para efetuar uma chamada de campanha de visualização de saída:

### **Antes de Iniciar**

Você deve estar no **estado disponível** para aceitar uma chamada de campanha de exibição de saída.

#### **Procedimento**

**Etapa 1** Clique no ícone **↓** (**contato da campanha**) exibido na cabeçalho horizontal.

- A **caixa de diálogo contato da campanha** aparece com as informações de contato do cliente.
- **Etapa 2** Depois de revisar as informações de contato do cliente, clique em **chamar** para fazer a chamada ou clique em **ignorar** para exibir a próxima solicitação de chamada de campanha de visualização.

Se a central de contatos tiver atingido o limite máximo de chamadas simultâneas definido para o data center ou o locatário, você não poderá fazer mais chamadas e os códigos de razão correspondentes serão exibidos em Área de Trabalho do Agente. Para obter mais informações sobre o limite máximo de chamadas simultâneas, consulte Efetuar uma chamada de discagem externa, na página 13.

Se você aceitar a chamada, o sistema colocará a chamada no cliente e o **ícone de contato da campanha** será desativado. A solicitação do cartão de contato de visualização da campanha no painel Lista de tarefas exibe

a etiqueta Chamada de campanha, o ícone (Contato de campanha), os detalhes com base na configuração definida pelo administrador e um temporizador que indica o tempo decorrido desde que você iniciou a chamada de campanha de visualização. O status da chamada é exibido como Chamando. Se o recurso Finalizar chamada estiver habilitado pelo administrador, o status Chamando será substituído pelo botão **Cancelar** na solicitação do cartão de contato.

- Se o ciente aceitar a chamada, você estará conectado ao cliente e o painel Controle de interação será exibido. Para obter mais informações sobre as tarefas que você pode executar quando está tratando uma chamada, consulte Atender uma [chamada](https://www.cisco.com/c/en/us/td/docs/voice_ip_comm/cust_contact/contact_center/webexcc/desktop_20/webexcc_b_20-desktop-user-guide/webexcc_b_30-cisco-webex-contact-center-agent_chapter_010.html#task_52D1568B73EDA3CBDAB8CCD96E8D167A)
	- Se a tentativa falhar, o **ícone de contato da campanha** será habilitado e você poderá iniciar **Observação** a chamada de campanha novamente.
- A **Guia Guia de chamadas** será exibida no Informações auxiliarespainel se o administrador tiver configurado perguntas e respostas no nível da campanha. É solicitado que você responda uma pergunta.

Com base na resposta, você é solicitado a percorrer o próximo conjunto de perguntas no guia de chamadas. Você deve enviar suas respostas para concluir o **Guia de chamadas**.

# **Finalizar uma chamada**

Depois de ter ajudado o cliente com as consultas, é uma prática recomendada pedir ao cliente para finalizar a chamada de voz. Quando o cliente finaliza a chamada, a caixa de diálogo **Motivos de conclusão** é exibida. Se necessário, você também pode finalizar a chamada.

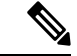

**Observação**

Não é possível terminar a chamada quando a chamada está em espera. Para obter mais informações, consulte Colocar em espera e retomar uma chamada, na página 4.

Para encerrar uma chamada:

## **Antes de Iniciar**

Você deve ter aceitado a solicitação de chamada. Para obter mais informações, consulte Atender uma chamada, na página 1.

#### **Procedimento**

**Etapa 1** Clique em **Finalizar**. A caixa de diálogo **Motivos de conclusão** é exibida. Para obter mais informações, consulte [Aplicar](webexcc_b_20-desktop-user-guide_chapter2.pdf#nameddest=unique_78) um motivo de [encerramento.](webexcc_b_20-desktop-user-guide_chapter2.pdf#nameddest=unique_78)

**Etapa 2** (Opcional) Se estiver usando um monofone ou fone de ouvido, você deverá desligar o telefone físico para poder receber a próxima chamada.

# Sobre a tradução

A Cisco pode fornecer traduções no idioma local deste conteúdo em alguns locais. Observe que essas traduções são fornecidas apenas para fins informativos e, se houver alguma inconsistência, a versão em inglês deste conteúdo prevalecerá.